第6章

# 仮想オーディオについて

✓ **この章は時間があるときに見てください**

**仮想オーディオ概要 インスタイム 113 ページ** 

- 
- マイクや動画、BGMなどをPC内(ソフトウェア)で仮想的にミキサーして、1デバイス化させる • ライブ配信PFであるYouTubeなどでは不要

#### **なぜ使用するのか?**  $\blacktriangleright$

● 会議ツール (Zoom、Teams、WebExなど) ではマイクは1デバイスしか使用できない ● 仮想オーディオにて1デバイスにすることで、複数のマイクやBGMを一緒に送ることができる

#### $\bullet$ **仮想オーディオを学ぶと**

● 会議ツールでも講習会と同様な配信をすることができる

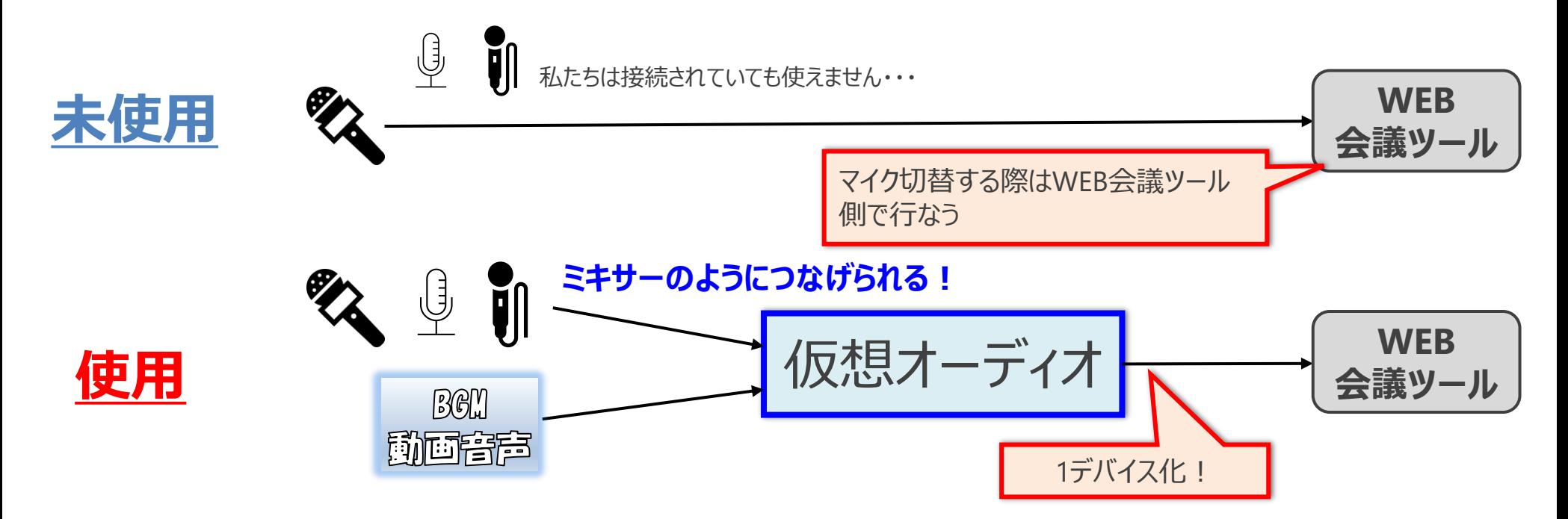

### **会議ツールでBGMなどを送る方法は別にもある** <sup>114</sup> ページ

#### $\bullet$ **画面共有で実施できる**

- 画面共有をする際に「オーディオも送る」などの項目がある (Teamsだと、「システムオーディオを含める」がある)
- コンピュータサウンドと会議ツールのスピーカーがイコールでないと出力されない場合もある (会議ツール次第で変わる)
- 構造としては、スピーカーから流れているBGMをそのまま送り込んでいる

### **<sup>●</sup> OBSの仮想カメラの場合は仮想オーディオを使用** ● マイクデバイスでしか送ることができないため、 仮想オーディオを使うのがベスト

# **仮想オーディオのソフトウェアについて** 115 ページ

- 「VB-CABLE」を紹介する
- 無料でインストールでき、構造もシンプルで使いやすいのが特徴

#### $\bullet$ **インストール**

- https://vb-audio.com/Cable/
- インストールが完了すると、以下のデバイスがPCに追加される
- **> 再生デバイス (スピーカー) : CABLE Input**
- **▷ 録音デバイス (マイク) : CABLE Output**

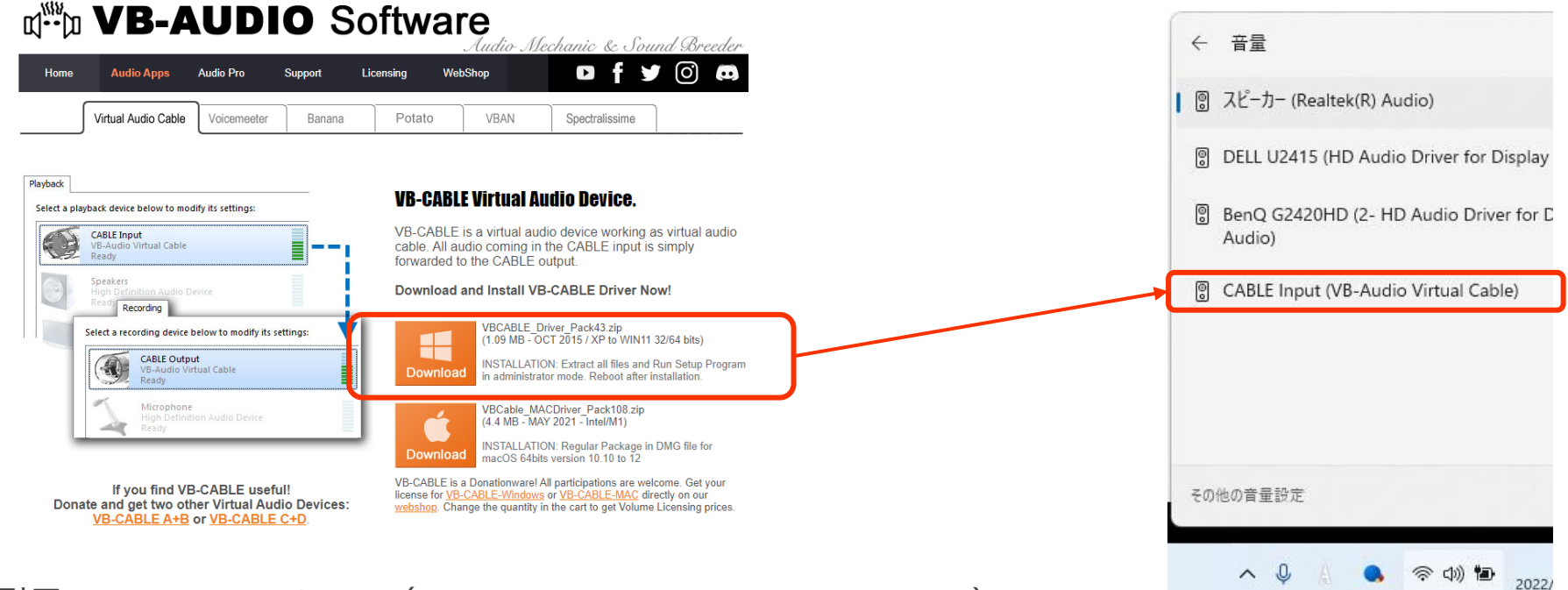

※引用: VB-AUDIO Software ([https://vb-audio.com/Cable/index.htm](http://#))

## **仮想オーディオの仕組みについて** 116ページ

- 仮想オーディオは input (再生デバイス・スピーカー) と output (録音デバイス・マイク) がある
- 大体は、inputされたものが自動的にoutputされる仕組みとなっている

#### **ポイント**  $\bullet$

動画、BGMなどの音を出す場合には「スピーカー(再生デバイス)」にしか出せない

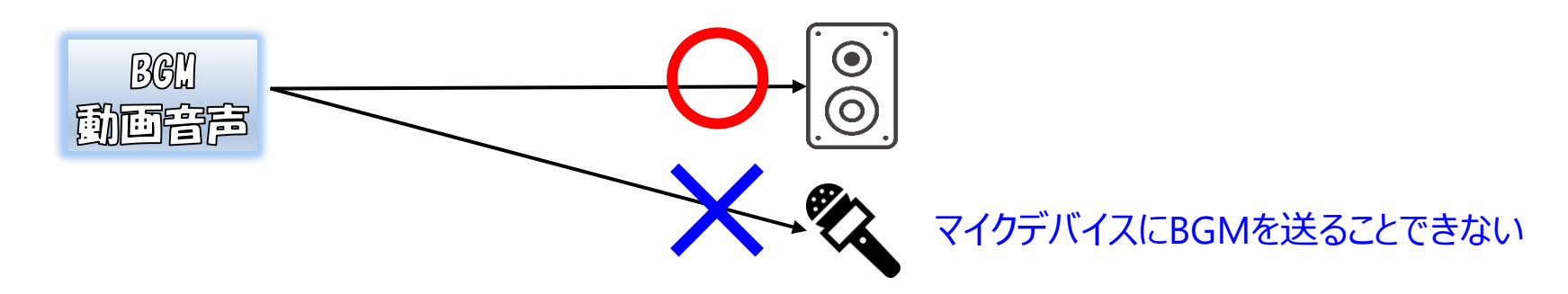

● 仮想オーディオの input = output では、以下のような構造になる

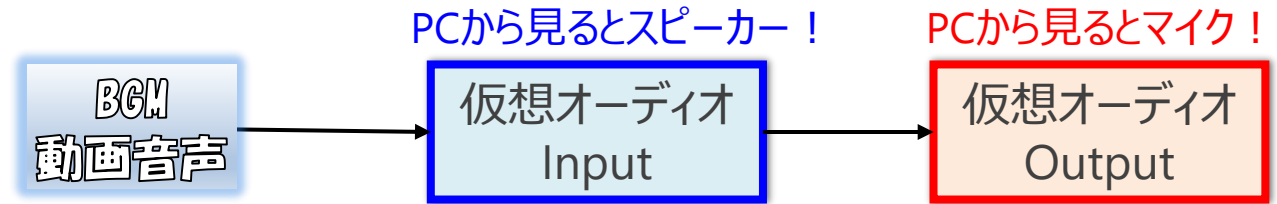

録音デバイス(マイク)にさせることで、会議ツールで相手に送ることができる

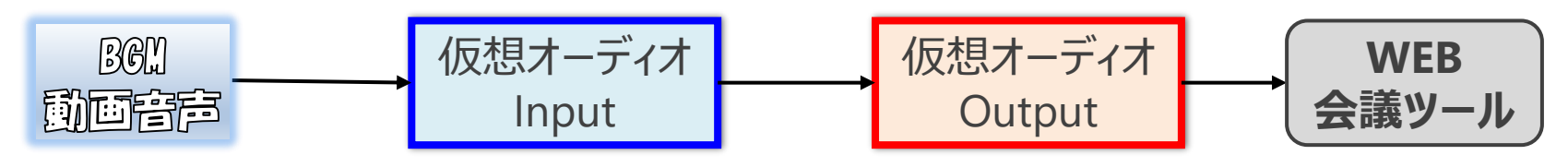

### **設定01 OBSにて、いろいろな音をミキサーする** 117 ページ

- OBSのモニタリング機能と仮想オーディオを用いて複数の音をミキサーできる
- 設定方法を下記に記述

### **2 考え方**

- (次ページで設定するモニターしたいソースの出力先をどのデバイスにするのかを設定する) ● モニタリングデバイスをスピーカーなどから、仮想オーディオに変える
- 仮想オーディオにすることで、モニタリングするソースをマイクデバイス化させることができる
- **OBSの設定方法**  $\bullet$

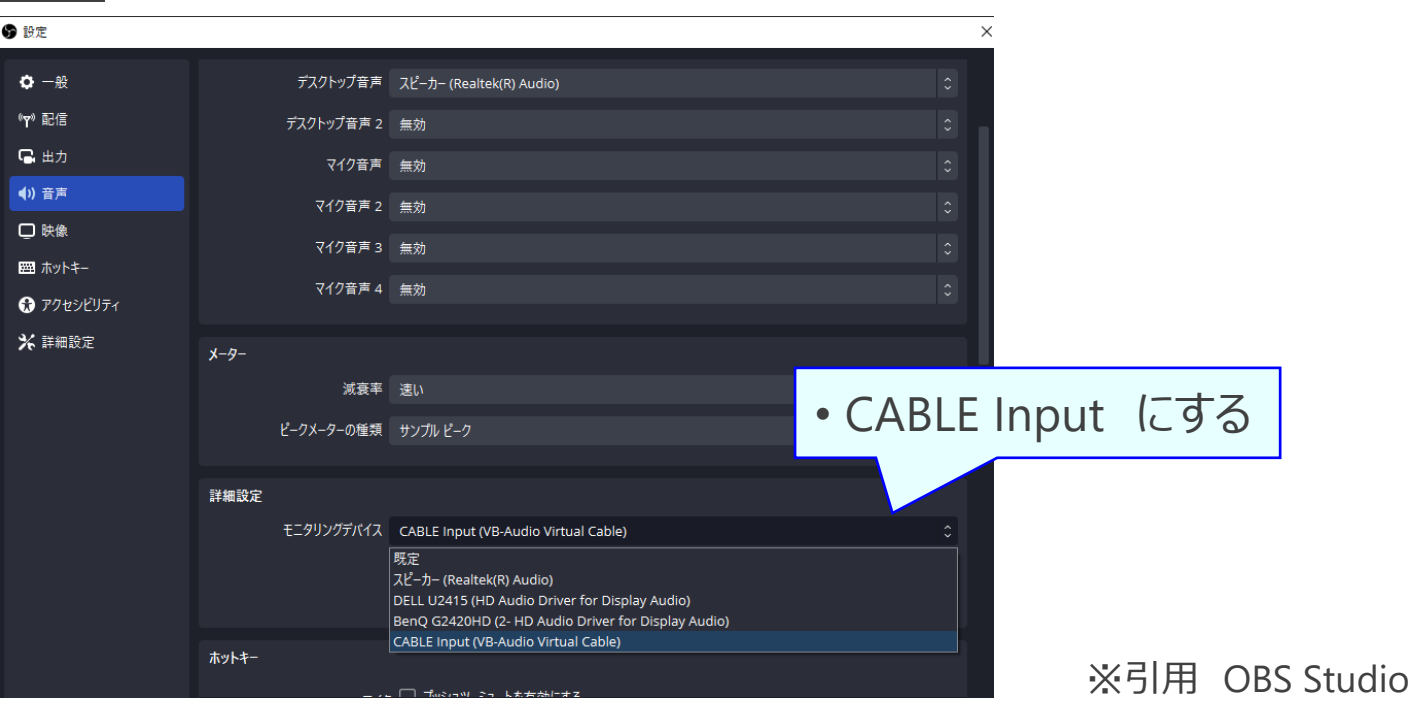

## **設定02\_OBSでソースのモニタリングをアクティブ化** <sup>118</sup> ページ

- 仮想オーディオに送るソースのモニタリング設定方法を記述
- BGMや動画だけではなくマイクも可能なため、マイク複数化なども可能となる

#### $\bullet$ **手順**

- 音声ミキサーの音源「・・・ or 歯車マーク」から"オーディオの詳細プロパティ"
- 対象ソースの音声モニタリングを「モニターと出力」にする
	-
	-
	-
	- ▶ モニターオフ : モニターオフ (配信や録画には音が出ている)
	- ▶ モニターのみ (出力はミュート) : 対象デバイスでモニターするのみ (配信や録画には音が出ない)
	- > モニターと出力 :モニターや配信、録画にも音が出ている

(配線や設定次第で音が二重になる場合もあり、注意が必要)

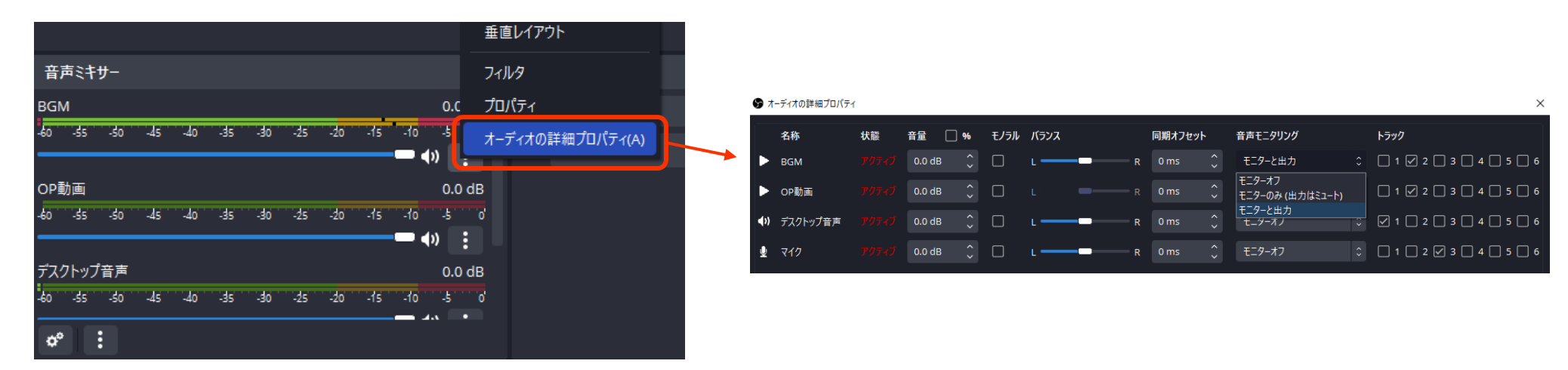

### **設定03\_会議ツールのデバイス設定** <sup>119</sup> ページ

- 会議ツールのマイクデバイスを仮想オーディオに変更する
- 仮想オーディオを通じて、OBSと会議ツールをつなげることができる

### **◆ ポイント**

- 会議ツールでは音量やノイズ抑制など便利な機能が標準でついている
- ただ、その機能が障害になることもあるため、できるだけ「生音」に近い状態の設定に変更する ➢ 音量調節などは配信ソフトウェアのOBS側に集約させる

### **手順**

- 会議ツールのマイクデバイスを「CABLE Output」にする
- 以下の項目はBGMや動画の音を確認しながら実施してください
	- > マイク感度を自動的に調整する をオフ (OBS側で音量調整など実施するため)
	- ➢ ノイズ抑制 をオフ(BGMなどの音がノイズ扱いされるのを防ぐ)
	- ▶ 高品質のミュージックモード をON (BGMなどが高音質になる)

**仮想オーディオの説明は以上です** ✓ **音は常に確認しながら調整や設定を選択するのが大切です** ✓ **記述したものは初級編であり、概要を学んでいただけたらと思います (職場でのWEB会議にも活用していただけたら嬉しく思います)**

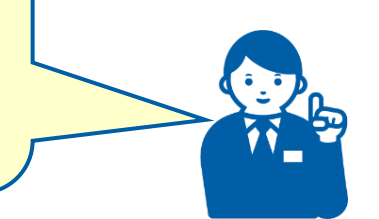